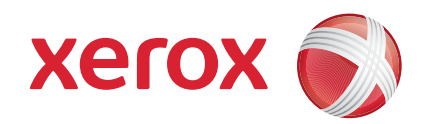

#### Xerox® ColorQube™ 9201/9202/9203 Beknopte gebruikshandleiding

604P19523

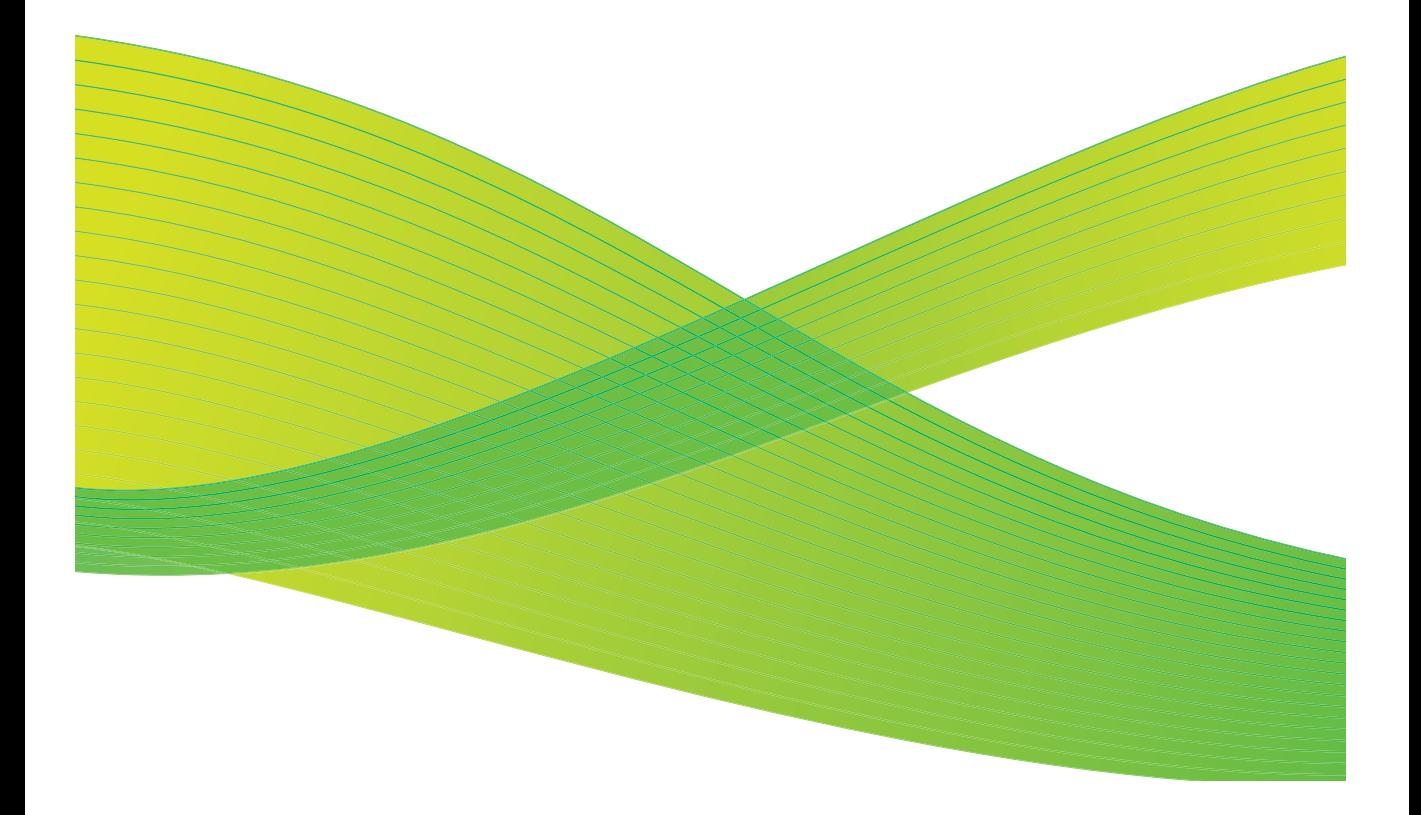

© 2009 Xerox Corporation. Alle rechten voorbehouden. Ongepubliceerde rechten voorbehouden onder de copyrightwetten van de Verenigde Staten. De inhoud van deze publicatie mag in geen enkele vorm worden gereproduceerd zonder toestemming van Xerox Corporation.

Xerox® en het ontwerp van de connectiviteitsbol zijn handelsmerken van Xerox Corporation in de Verenigde Staten en/of andere landen.

De auteursrechtelijke bescherming waarop aanspraak wordt gemaakt, bevat alle vormen en zaken van auteursrechtelijk beschermd materiaal dat en informatie die thans of in de toekomst van rechtswege is toegestaan. Dit omvat, zonder enige beperking, materiaal dat wordt gegenereerd door de software en dat in het scherm wordt weergegeven, zoals stijlen, sjablonen, pictogrammen, uiterlijk en inhoud van de schermen, enzovoort.

Dit document wordt regelmatig bijgewerkt. In latere uitgaven zullen wijzigingen, technische onnauwkeurigheden en typefouten worden gecorrigeerd.

Documentversie: september 2009

# Inhoudsopgave

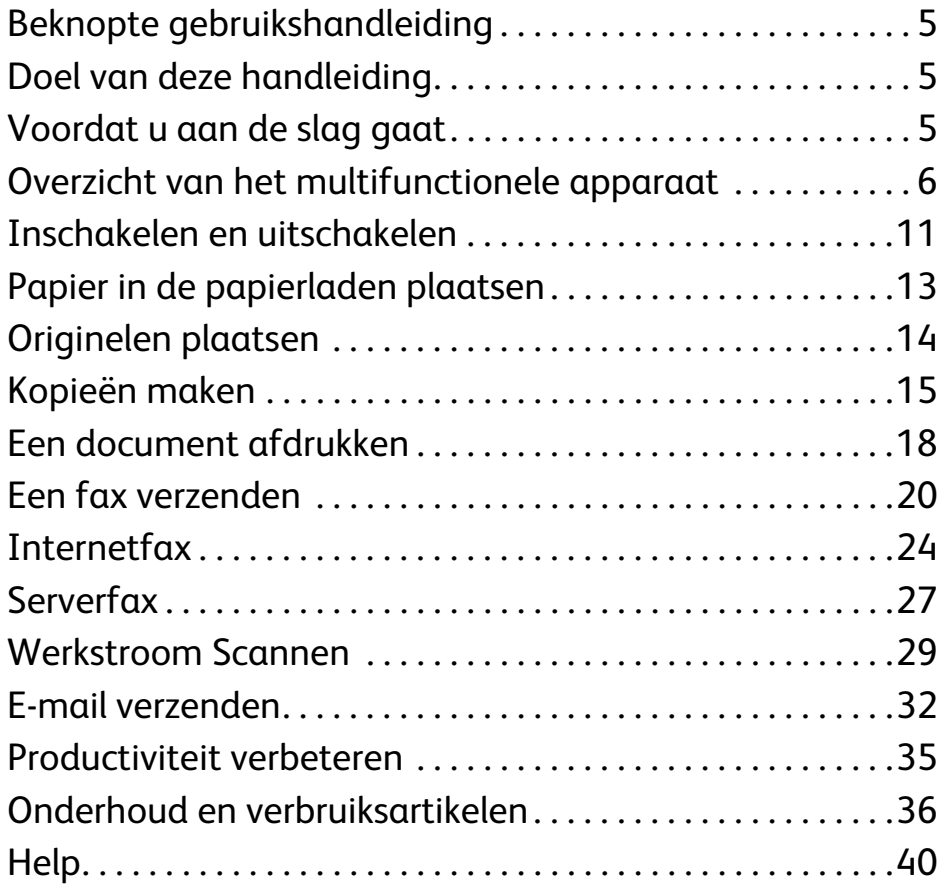

Inhoudsopgave

# Xerox® ColorQube™-serie

# <span id="page-4-0"></span>Beknopte gebruikshandleiding

Wij stellen het zeer op prijs dat u dit multifunctionele apparaat hebt gekozen. Deze handleiding is voor alle gebruikers en beheerders die de ColorQube™ 9201/9202/9203 gebruiken en onderhouden.

# <span id="page-4-1"></span>Doel van deze handleiding

Deze Beknopte gebruikshandleiding biedt een overzicht van de functies en opties die mogelijk op uw apparaat beschikbaar zijn en informatie waarmee u de prestaties en productiviteit van uw systeem kunt maximaliseren.

# <span id="page-4-2"></span>Voordat u aan de slag gaat

- Het apparaat moet worden geïnstalleerd.
- Het apparaat moet worden geconfigureerd voor gebruik (zie de Handleiding voor de systeembeheerder).
- Het apparaat moet worden aangesloten op een netwerk (zie de Handleiding voor de systeembeheerder).
- De drivers moeten worden geïnstalleerd (zie de Handleiding voor de systeembeheerder).

## <span id="page-5-0"></span>Overzicht van het multifunctionele apparaat

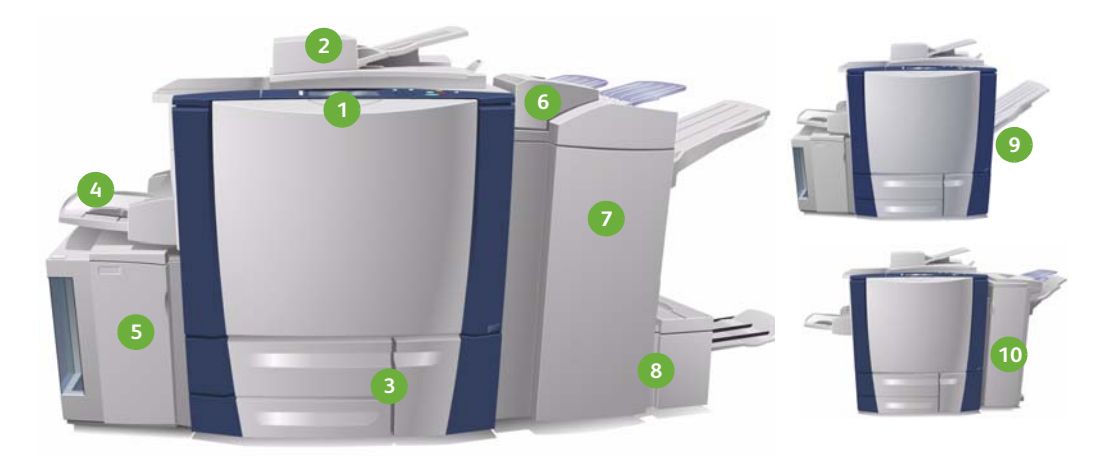

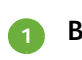

**Bedieningspaneel:** aanraakscherm **1 6** en cijfertoetsen.

- **AOD en glasplaat:** gebruikt voor het **2 7** scannen van enkele of meerdere documenten. De glasplaat kan worden gebruikt voor het scannen van enkele, ingebonden of beschadigde documenten en voor documenten met een aangepast formaat.
- **Papierlade 1, 2 en 3:** dit zijn de stan-**3 8** daardpapierladen van het apparaat. Lade 1 en 2 worden gebruikt voor papierformaten tussen 5,5 x 8,5 en 11 x 17 inch / A5 en A3. Lade 3 wordt gebruikt voor papier van 8,5 x 11 inch / A4.
- **Lade 4 (handmatige invoer):** wordt **4 9**gebruikt voor het afdrukken van papier met afwijkende formaten.

**Lade 6 (invoegeenheid voor naverwerking):** een optionele papierlade voor gebruik met de afwerkeenheid voor hoge volumes. Wordt gebruikt om vellen na de verwerking in kopieersets in te voegen.

- **Afwerkeenheid voor hoge volumes:**  deze optionele afwerkeenheid verzamelt, staffelt, stapelt en niet uw afdrukken. In combinatie met deze afwerkingeenheid kan een AVH-module, een kit voor in drieën vouwen en een perforator worden geïnstalleerd.
- **AVH-module en module voor in drieën vouwen:** deze modules zijn optionele apparaten die kunnen worden geïnstalleerd in combinatie met de afwerkeenheid voor hoge volumes voor het nieten en vouwen van boekjes en folders.

**Staffelopvangbak:** met dit optionele apparaat worden uw afdrukken in stapels of sets of gestaffeld afgeleverd.

**Lade 5:** een optionele grote papier-**5 10**lade van waaruit u A4-papier of papier van 8,5 x 11 inch met de lange kant eerst (LKE) standaard kunt invoeren. U kunt aanvullende kits aanschaffen, zodat u verschillende papierformaten kunt invoeren.

**Standaardafwerkeenheid:** met dit optionele apparaat worden uw afdrukken in stapels of sets, geniet of gestaffeld afgeleverd. Voor deze afwerkeenheid zijn ook perforatorkits verkrijgbaar.

Raadpleeg de Handleiding voor de gebruiker voor informatie over alle functies en afwerkopties.

### Apparaatconfiguratie

Na de installatie en configuratie van de apparaat- en hardwareopties beschikt u over een van de volgende configuraties:

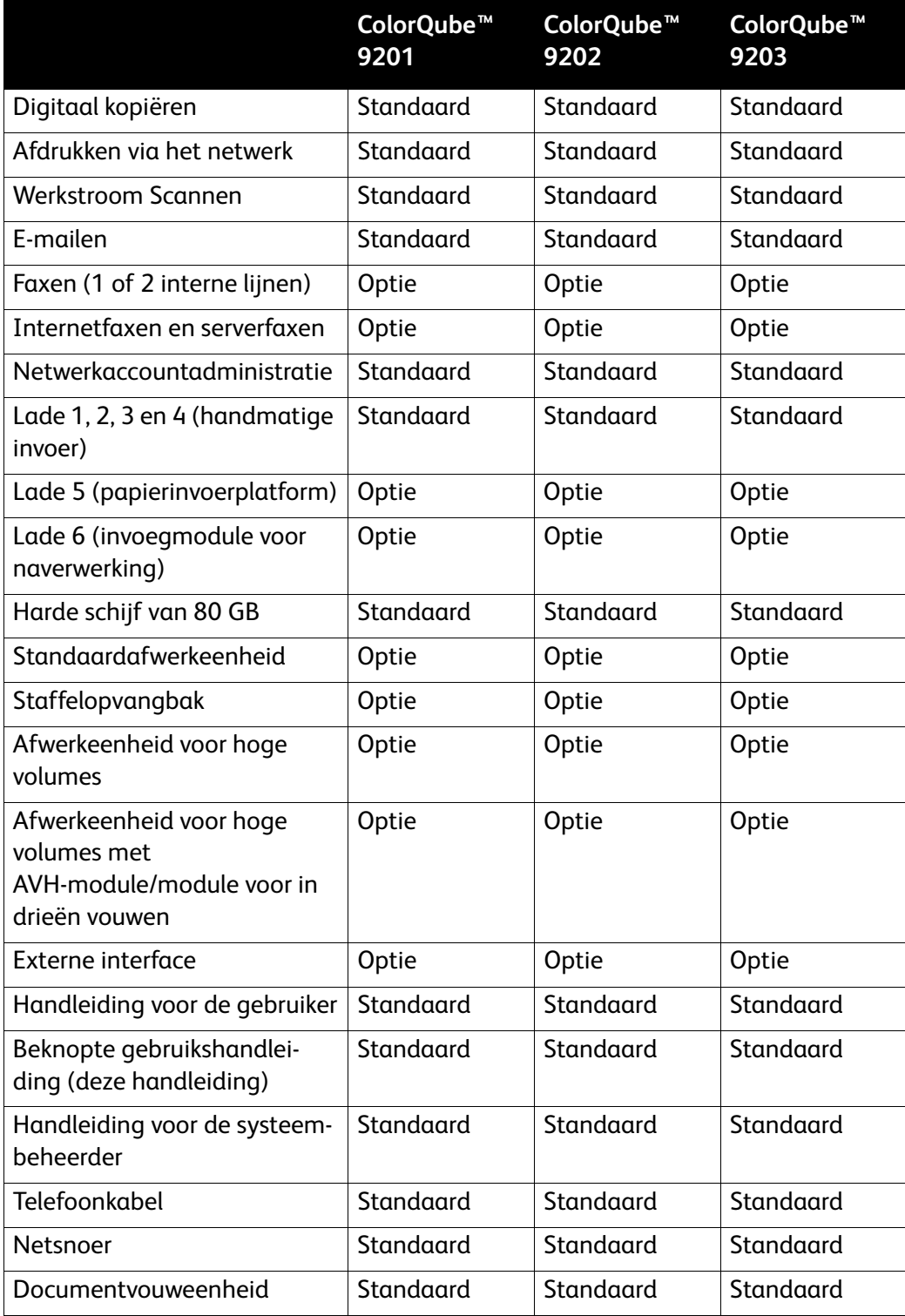

#### Overzicht van het bedieningspaneel

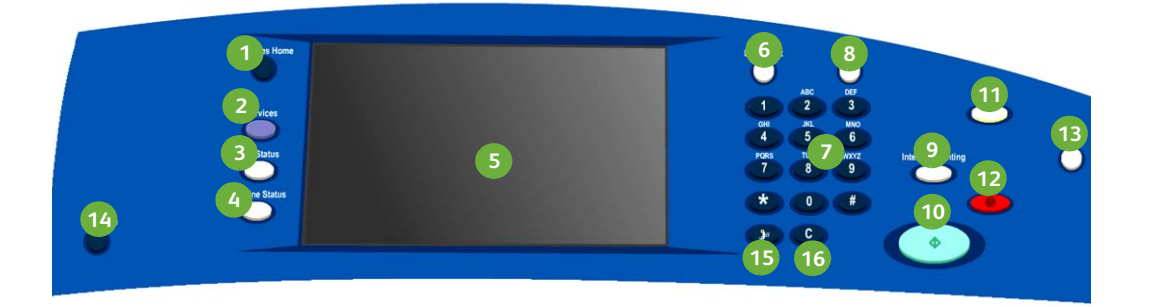

- **Overzicht functies:** biedt toegang tot **1 9** de functies die op het apparaat beschikbaar zijn.
- **Functies:** het scherm keert hiermee **2 10** terug naar het vorige scherm met kopieer-, fax-, of scanfuncties wanneer het scherm Opdrachtstatus of Apparaatstatus wordt weergegeven.
- **Opdrachtstatus:** gebruik deze toets **3 11** om de voortgang van actieve opdrachten te controleren of om uitgebreide informatie over voltooide opdrachten weer te geven.
- **Apparaatstatus:** gebruik deze toets **4 12** voor het controleren van de apparaatstatus, de teller, de status van verbruiksartikelen of om verschillende rapporten af te drukken. Gebruik de toets ook voor toegang tot de mode Systeembeheerder.
- **Aanraakscherm:** gebruik dit scherm **5 13** voor het selecteren van programmafuncties en het weergeven van procedures voor het oplossen van storingen, alsmede algemene informatie over het apparaat.
- **Aan-/afmelden:** gebruik deze toets **6 14** om uw gegevens in te voeren voor aan- en afmelden.
- **Cijfertoetsen:** gebruik deze toets om **7 15**alfanumerieke tekens in te voeren.
- **Onderbreken:** gebruik deze toets om de opdracht die op dit moment wordt afgedrukt, te onderbreken om een kopieeropdracht met hogere prioriteit uit te voeren.
- **Start:** gebruik deze toets om een opdracht te starten.
- **Alles wissen:** druk eenmaal op deze toets om de huidige invoer te verwijderen. Druk twee keer om naar de standaardinstellingen terug te keren.
	- **Stop:** de opdracht die momenteel wordt uitgevoerd, wordt stopgezet.
- **Energiespaarstand:** gebruik deze toets voor het selecteren van de energiespaarstand of om het apparaat snel opnieuw te starten.
- **Taal:** gebruik deze toets om een andere taal voor de opties op het aanraakscherm te selecteren.
- **Kiespauze:** gebruik deze toets om een pauze tijdens het kiezen van een faxnummer in te lassen.

ColorQube™ 9201/9202/9203 Beknopte gebruikshandleiding 9

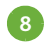

**Help:** hiermee worden helpberichten **8 16**voor apparaatfuncties weergegeven.

**'C' - invoer annuleren:** annuleert de vorige invoer die via de cijfertoetsen is gemaakt.

# <span id="page-10-0"></span>Inschakelen en uitschakelen

- 1. **Inschakelen:** druk op de **aan/uit-schakelaar** aan de linkerkant van het apparaat om het apparaat in te schakelen. Sommige functies zijn eerder gereed voor gebruik dan andere. Dit apparaat is na circa 3 minuten gereed voor scannen.
- 2. **Uitschakelen:** druk op de **aan/uit-schakelaar** aan de linkerkant van het apparaat. Er verschijnt een bevestigingsscherm. Selecteer de toets **Uitschakelen**.

Opmerking: Het apparaat wordt automatisch na 60 seconden uitgeschakeld als u de toets **Uitschakelen** niet selecteert. Met Uitschakelen worden alle opdrachten die op dit moment in de lijst staan, verwijderd. Schakel het apparaat **pas weer in** als het uitschakelen is voltooid. U mag het apparaat **pas** fysiek verplaatsen als het langer dan 30 minuten uitgeschakeld is geweest.

### Energiebesparing en versneld opnieuw starten

De toets **Energiespaarstand** op het bedieningspaneel kan worden gebruikt voor extra in- en uitschakelfuncties.

Selecteer de toets **Energiespaarstand** op het bedieningspaneel.

• Als **Energiespaarstand** is geselecteerd, schakelt het apparaat meteen over naar de *Energiespaarstand* die in de configuratie is ingesteld. Als er nog opdrachten in de opdrachtenlijst staan, verschijnt er een tweede scherm.

Wanneer u het apparaat vanuit deze mode weer wilt activeren, drukt u op een toets van het aanraakscherm of bedieningspaneel.

- Als **Versneld opnieuw starten** is geselecteerd en bevestigd, wordt het apparaat opnieuw gestart. Alle kopieeropdrachten in de opdrachtenlijst worden verwijderd. Afdrukopdrachten in de opdrachtenlijst worden hersteld.
- Als **Annuleren** is geselecteerd, wordt de uitschakeloptie geannuleerd en kunt u het apparaat gewoon blijven gebruiken.

#### **Opties Energiespaarstand**

Het apparaat is ontworpen voor een laag energieverbruik en brengt het energieverbruik automatisch terug na een periode van inactiviteit. De systeembeheerder kan de volgende energiebesparende opties instellen.

- **Intelligent gereed**  hiermee wordt het wekken/slapen automatisch geregeld op basis van eerdere gebruikspatronen. Het apparaat maakt gebruik van algoritmen en verzamelde gegevens op basis van een gebruiksprofiel om drukke momenten op het apparaat te voorzien. Op basis van deze informatie wordt het apparaat automatisch gewekt.
- **Opdracht geactiveerd** het apparaat wordt ingeschakeld wanneer er activiteit wordt waargenomen.
- **Gepland** het apparaat is actief en slaapt op dagelijks ingestelde tijden. Het apparaat kan worden gewekt op het moment dat er activiteit wordt waargenomen of op een opgegeven tijdstip.
- **Snel hervatten** verkort de wektijd. Hiermee worden de standaard time-outs voor slaapstand en laag stroomverbruik gewijzigd en wordt het energieverbruik verhoogd.

Raadpleeg de Handleiding voor de systeembeheerder voor informatie over de opties voor **Energiebesparing**.

# <span id="page-12-0"></span>Papier in de papierladen plaatsen

- 1. Open de papierlade en plaats papier in de lade. Plaats GEEN papier boven de lijn MAX voor maximale vulling.
- 2. Pas de geleiders zodanig aan dat het papier tegen de zijkant van de lade ligt.

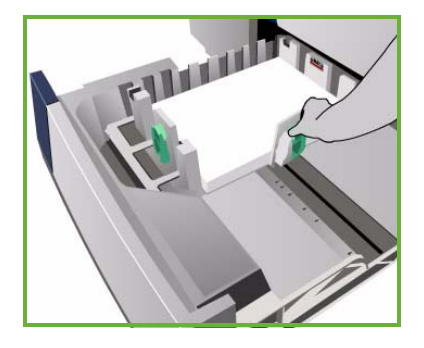

3. Wanneer u de lade sluit, wordt het scherm *Instellingen papier* weergegeven. Voer het formaat, de soort en de kleur in van het papier dat u in het apparaat hebt geplaatst en druk op **Bevestigen**.

Opmerking: Er kan een papierstoring optreden als de lade wordt geopend terwijl er vanuit deze lade papier wordt ingevoerd. Open lade 1 niet als lade 2 open is.

Raadpleeg het hoofdstuk **Hoe kan ik** (Procedures) van de Handleiding voor de gebruiker voor meer informatie over het plaatsen van papier en papierladen.

# <span id="page-13-0"></span>Originelen plaatsen

U kunt originelen in de AOD of op de glasplaat plaatsen.

- 1. Plaats de originelen met de beeldzijde omhoog in de invoerlade van de AOD. Stel de bovenste en onderste origineelgeleider zodanig in dat ze de originelen net raken. Of...........
- 2. Til de AOD op. Plaats het origineel met de beeldzijde omlaag op de glasplaat en uitgelijnd met de pijl in de rechterbovenhoek van de plaat. Sluit de AOD.

Opmerking: Originelen worden slechts één keer gescand, ook als u hebt geselecteerd dat er meerdere kopieën moeten worden gemaakt.

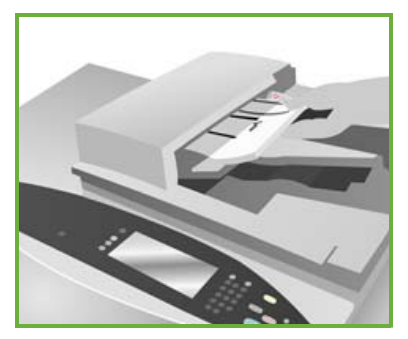

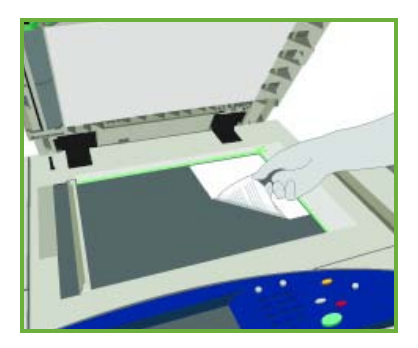

Raadpleeg het hoofdstuk **Hoe kan ik** (Procedures) van de Handleiding voor de gebruiker voor meer informatie over het plaatsen van papier en papierladen.

# <span id="page-14-0"></span>Kopieën maken

1. Plaats de originelen met de beeldzijde omhoog in de invoerlade van de AOD. Stel de bovenste en onderste origineelgeleider zodanig in dat ze de originelen net raken.

Of...........

Til de AOD op. Plaats het origineel met de beeldzijde omlaag op de glasplaat en uitgelijnd met de pijl in de rechterbovenhoek van de plaat. Sluit de AOD.

- 2. Druk eenmaal op de toets **Alles wissen (AC)** om alle vorige programmeerinstellingen te annuleren.
- 3. Druk op de toets **Overzicht functies** en selecteer de optie **Kopiëren**.

De functies van *Kopiëren* worden weergegeven.

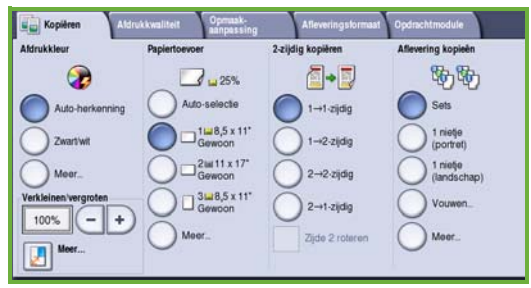

4. Selecteer de gewenste functie met behulp van het aanraakscherm:

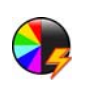

**Afdrukkleur** wordt gebruikt om de oorspronkelijke kleuren te kopiëren of om de afdrukken in zwart/wit, kleur of een enkele kleur te wijzigen.

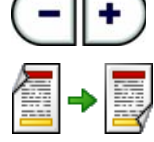

**Verkleinen/vergroten** kan worden gebruikt om het beeld met 25% tot 400% te vergroten of verkleinen.

**2-zijdig kopiëren** wordt gebruikt om 1-zijdige of 2-zijdige kopieën te maken.

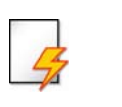

**Papiertoevoer** wordt gebruikt om de gewenste lade en het gewenste papierformaat voor de kopieën te selecteren.

**Aflevering kopieën** wordt gebruikt om opties voor sets, nieten of vouwen te selecteren (afhankelijk van het afwerkapparaat dat beschikbaar is).

- 5. Voer het aantal in met de cijfertoetsen en druk op **Start** om de originelen te scannen.
- 6. Verwijder de originelen uit de AOD of van de glasplaat wanneer u klaar bent met scannen.

Opmerking: De kopieeropdracht komt in de opdrachtenlijst te staan om te worden afgedrukt.

7. Selecteer **Opdrachtstatus** om de opdrachtenlijst te zien en de status van uw opdracht te controleren.

> ColorQube™ 9201/9202/9203 Beknopte gebruikshandleiding 15

Als uw opdracht in de lijst wordt vastgehouden, zijn er extra bronnen nodig om af te drukken. Als u de benodigde bronnen wilt identificeren, selecteert u de opdracht en dan **Opdrachtgegevens**. Als de bronnen beschikbaar zijn, wordt de opdracht afgedrukt.

#### Aanvullende kopieerfuncties

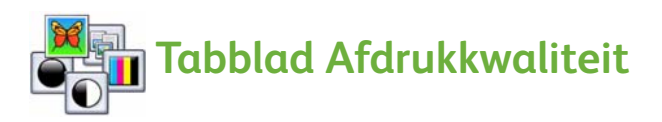

U kunt de kwaliteit van de kopie verbeteren op basis van het soort origineel dat wordt gescand en de kwaliteit daarvan.

- **Origineelsoort:** optimaliseert de kwaliteit (bijvoorbeeld de kleur) van de gescande afdrukbeelden op basis van de inhoud van de originelen.
- **Lichter/donkerder**: Hiermee kunt u de afdruk lichter of donkerder maken.
- **Achtergrondonderdrukking:** Gebruik deze optie voor het automatisch verminderen of verwijderen van de donkere achtergrond die ontstaat wanneer gekleurd papier of krantenpapier wordt gekopieerd.
- **Voorinstellingen Kleur:** Hiermee kunt u de afdrukkwaliteit optimaliseren.
- **Kleurbalans:** Hiermee kunt u de balans van de gebruikte kleuren op de afdrukken bijstellen.

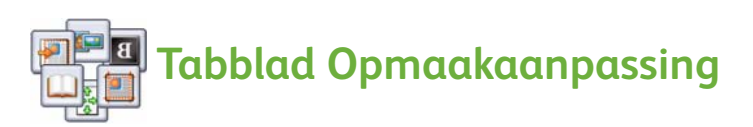

- **Origineelrichting:** Hiermee kunt u de richting instellen waarin de originelen in de AOD zijn geplaatst.
- **Origineelformaat:** Gebruik deze optie voor het specificeren van de manier waarop het systeem het formaat van de originelen bepaalt of voor het selecteren van Aangepast of Gemengde origineelformaten.
- **Beeldverschuiving:** Gebruik deze functie om de positie van het beeld op de afdruk aan te passen, bijvoorbeeld dichter bij of verder weg van de invoerrand.
- **Boek kopiëren:** Hiermee kunt u de opties instellen voor het kopiëren van boeken en andere ingebonden originelen.
- **Randen wissen:** Gebruik deze functie voor het wegwerken van vlekken, ongewenste lijnen, markeringen en perforatiegaten die zich op het origineel bevinden en die u niet op de afdruk wilt zien.
- **Beeld omkeren:** Gebruik deze optie om een afdruk te maken van een ongewijzigde, gespiegelde of negatieve kopie van het origineel.

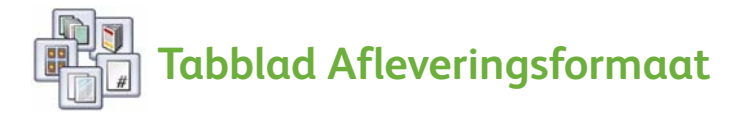

- **Katern maken:** Met deze toepassing maakt u boekjes (met katernopmaak) van een gesorteerde set originelen.
- **Speciale pagina's:** Gebruik deze functie om speciale pagina's, zoals omslagen, invoegingen en begin hoofdstukken, aan een opdracht toe te voegen.
- **Aantekeningen:** Met deze functie kunt u een opmerking, paginanummer en een datum aan uw afdrukken toevoegen.
- **Transparanten met scheidingsvellen:** Gebruik deze optie als u wilt dat het systeem een blanco pagina tussen iedere twee opeenvolgende transparanten invoegt.
- **Pagina-opmaak:** Met deze functie plaatst u een opgegeven aantal originelen op één of beide zijden van het papier.

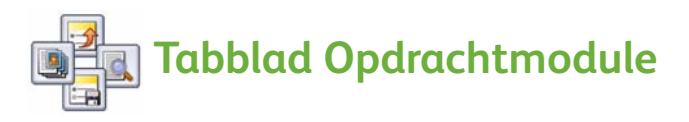

- **Opbouwopdracht:** Hiermee kunt u een opdracht opbouwen die uit verschillende instellingen voor verschillende pagina's van het origineel bestaat en in totaal één kopieeropdracht vormt.
- **Proefafdruk:** Hiermee kunt u één complete set van uw opdracht afdrukken om een indruk te krijgen van de gekozen kopieerinstellingen. De overige sets worden vastgehouden terwijl u de afdrukken beoordeelt.
- **Huidige instellingen opslaan/Opgeslagen instellingen ophalen:**  Hiermee kunt u de huidige kopieerinstelling opslaan of een opgeslagen instelling ophalen.

Raadpleeg de Handleiding voor de gebruiker voor meer informatie.

# <span id="page-17-0"></span>Een document afdrukken

1. Zorg dat de correcte Xerox ColorQube™-driver op uw pc is geïnstalleerd. Raadpleeg de Handleiding voor de systeembeheerder voor informatie over het installeren van de printerdrivers.

U kunt de printerdrivers ook openen via de cd met afdruk- en faxservices.

- 2. Open het document dat moet worden afgedrukt. Klik op **Bestand > Afdrukken** en selecteer het Xerox ColorQube™-apparaat in de weergegeven lijst met printers.
- 3. Als u de standaard afdrukeigenschappen wilt wijzigen, klikt u op **Eigenschappen**.

In de printerdriver vindt u verschillende tabbladen met opties en eigenschappen.

- Gebruik het tabblad **Papier/aflevering** voor het kiezen van de papiersoort, het formaat, de kleur en de afleveringsopties, zoals 2-zijdig afdrukken.
- Met het tabblad **Speciale pagina's** kunt u omslagen, invoegingen en uitzonderingen toevoegen.

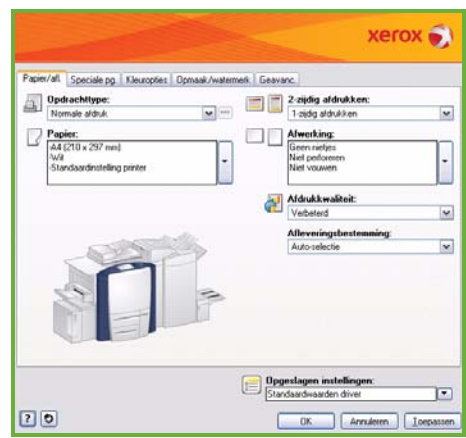

- Op het tabblad **Kleuropties** selecteert u de kleurvariatie voor de afdrukken.
- Het tabblad **Opmaak/watermerk** beschikt over verschillende opties voor het toevoegen van watermerken aan pagina's, het wijzigen van de beeldrichting (landschap of portret) en het inschakelen van katernen en het afdrukken van meerdere beelden op één pagina.
- Het tabblad **Geavanceerd** bestaat uit verschillende fonts, documenten afdrukopties.

Kies de opties die nodig zijn voor uw afdrukopdracht en klik op **OK** om het document af te drukken.

4. De afdrukopdracht wordt naar het apparaat verzonden en verschijnt in de lijst *Actieve opdrachten*. Als u de lijst op het apparaat wilt bekijken, drukt u via het bedieningspaneel op de toets **Opdrachtstatus**. Als uw opdracht in de lijst wordt vastgehouden, zijn er extra bronnen of een toegangscode nodig om te kunnen afdrukken. Als u de benodigde bronnen wilt identificeren, selecteert u de opdracht en dan

**Opdrachtgegevens**. Als de bronnen beschikbaar zijn, wordt de opdracht afgedrukt. Als er een toegangscode nodig is, selecteert u **Vrijgeven** en voert u de beveiligde toegangscode in.

Raadpleeg het hoofdstuk **Hoe kan ik** (Procedures) van de Handleiding voor de gebruiker voor meer informatie over afdrukken.

### Aanvullende afdrukfuncties

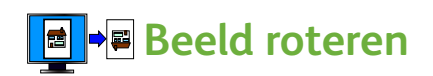

Met deze functie kunt u de pagina 180 graden draaien. Als u de optie wilt gebruiken, klikt u op het tabblad **Geavanceerd** en klikt u op **Beeldopties**. Selecteer **Ingeschakeld** om paginabeelden 180 graden ten opzichte van de huidige richting te draaien. Selecteer **Uitgeschakeld** om de functie uit te schakelen.

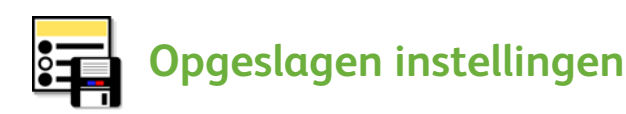

Veelgebruikte functies van een afdrukopdracht kunnen worden opgeslagen met de optie *Opgeslagen instellingen*. Hiermee kunt u bijna alle selecteerbare functies van een afdrukopdracht een naam geven, opslaan en weer oproepen. U kunt maximaal 50 verschillende opdrachtinstellingen opslaan. Als u deze optie wilt gebruiken, klikt u op het tabblad **Papier/aflevering**. Selecteer vanuit het vervolgkeuzemenu **Opgeslagen instellingen** de optie **Opslaan als...** om de huidige instellingen op te slaan**.** Voor het laden van een eerder opgeslagen instelling selecteert u de instelling in het vervolgkeuzemenu **Opgeslagen instellingen**.

# <span id="page-19-0"></span>Een fax verzenden

1. Plaats de originelen met de beeldzijde omhoog in de invoerlade van de AOD. Stel de bovenste en onderste origineelgeleider zodanig in dat ze de originelen raken.

Of...........

Til de AOD op. Plaats het origineel met de beeldzijde omlaag op de glasplaat en uitgelijnd met de pijl in de rechterbovenhoek van de plaat. Sluit de AOD.

- 2. Druk eenmaal op de toets **Alles wissen (AC)** om alle vorige programmeerinstellingen te annuleren.
- 3. Druk op de toets **Overzicht functies** en selecteer de optie **Faxen**. De functies van *Faxen* worden weergegeven.

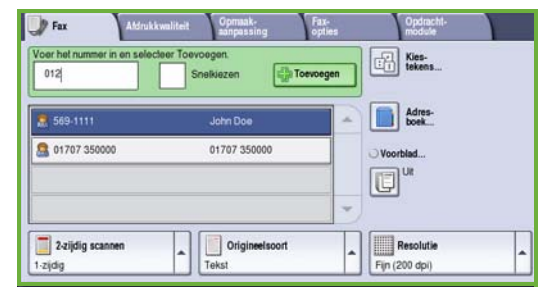

- 4. Voer het faxnummer van de ontvanger in via:
	- **Cijfertoetsen** selecteer het gedeelte voor het invoeren van het nummer op het aanraakscherm en gebruik de cijfertoetsen om het nummer in te voeren.
	- **Handmatig kiezen** als er een telefoon aan het apparaat is toegevoegd, selecteert u de toets Handmatig kiezen en kiest u het nummer met de handset of met de cijfertoetsen.
	- **Snelkiezen** selecteer het gedeelte voor het invoeren van het nummer en voer het 3-cijferige snelkiesnummer in. Selecteer vervolgens de optie **Snelkiezen**.
	- **Adresboek** selecteer de toets **Adresboek** om het adresboek voor de fax te openen. Selecteer een vermelding in het adresboek om aan de lijst met ontvangers toe te voegen. Ga desgewenst door met het toevoegen van ontvangers en selecteer **Sluiten** om naar het vorige scherm terug te keren.
- 5. Selecteer zo nodig **Toevoegen** om het ingevoerde nummer aan de lijst met ontvangers toe te voegen.

Voer desgewenst meer nummers in.

De fax wordt verzonden naar alle nummers in de lijst met ontvangers.

6. De gewenste functies van uw faxopdracht met behulp van het aanraakscherm selecteren:

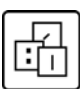

**Kiestekens** zijn alfanumerieke tekens met een specifieke faxfunctie. Ze kunnen als onderdeel van het faxnummer worden ingevoerd.

Met **Voorblad** kunt u een fax met een voorblad verzenden.

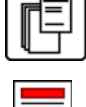

**2-zijdig scannen** wordt gebruikt om te selecteren of uw originelen 1- of 2-zijdig zijn.

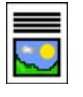

**Origineelsoort** wordt gebruikt voor het definiëren van het origineel als tekst, tekst en foto of foto.

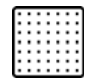

**Resolutie** kan worden gebruikt voor het optimaliseren van de resolutie-instellingen.

7. Druk op **Start** om de originelen te scannen en de faxopdracht te verwerken.

Verwijder de originelen uit de AOD of van de glasplaat wanneer u klaar bent met scannen.

Opmerking: De *fax*opdracht komt in de opdrachtenlijst te staan voor verzending.

8. Selecteer **Opdrachtstatus** om de opdrachtenlijst te zien en de status van uw opdracht te controleren.

### Aanvullende faxfuncties

# **Tabblad Afdrukkwaliteit**

Met deze functie kunt u de kwaliteit van de kopie verbeteren op basis van het soort origineel dat wordt gescand en de kwaliteit daarvan.

- **Beeldopties:** Hiermee kunt u de afdruk lichter of donkerder maken.
- **Beeldverbetering:** Gebruik deze optie voor het automatisch verminderen of verwijderen van de donkere achtergrond die ontstaat wanneer gekleurd papier of krantenpapier wordt gefaxt.

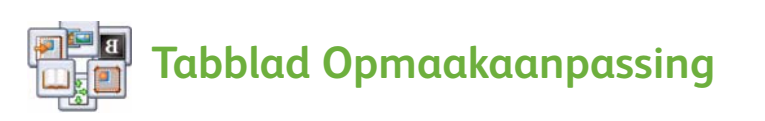

- **Origineelformaat:** Gebruik deze optie voor het specificeren van de manier waarop het systeem het formaat van de originelen bepaalt of voor het selecteren van Aangepast of Gemengde origineelformaten.
- **Verkleinen/splitsen:** Deze functie bepaalt hoe het ontvangende apparaat beelden verwerkt die te groot zijn. Stel het ontvangende apparaat in om een groot document zodanig te verkleinen dat het op klein papier past, of een groot document zodanig op te splitsen dat het over verscheidene pagina's kan worden verdeeld.
- **Boek faxen:** Hiermee kunt u de opties instellen voor het faxen van boeken en andere ingebonden originelen.

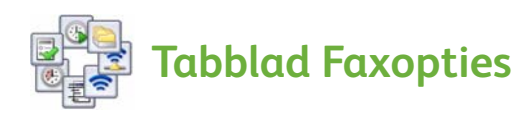

- **Bevestigingsoverzicht:** Gebruik deze functie om een bevestigingsoverzicht te ontvangen nadat de fax is verzonden.
- **Startsnelheid:** Hiermee kunt u de aanvankelijke transmissiesnelheid van de faxopdracht instellen.
- **Uitgesteld verzenden:** Met deze functie kunt u het tijdstip opgeven waarop de fax moet worden verzonden.
- **Koptekst verzenden:** Met deze functie kunt u een koptekst aan het faxdocument toevoegen.
- **Mailboxen:** Wordt gebruikt voor het opslaan van binnenkomende faxen, zodat ze later kunnen worden opgehaald en afgedrukt. Mailboxen worden ook gebruikt voor het opslaan van documenten voor polactiviteiten.
- ColorQube™ 9201/9202/9203 Beknopte gebruikshandleiding 22
- **Lokaal pollen:** Documenten kunnen op uw apparaat worden opgeslagen en door een ander faxapparaat worden opgehaald. Er zijn zo nodig beveiligingsopties beschikbaar voor het beperken van toegang tot de documenten.
- **Extern pollen:** Pol een ander apparaat om gescande documenten op te halen.

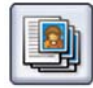

#### **Tabblad Opdrachtmodule**

• **Opbouwopdracht:** Hiermee kunt u een opdracht opbouwen die uit verschillende instellingen voor verschillende pagina's van het origineel bestaat en in totaal één faxopdracht vormt.

Raadpleeg de Handleiding voor de gebruiker voor meer informatie over *Faxen*.

# <span id="page-23-0"></span>Internetfax

1. Plaats de originelen met de beeldzijde omhoog in de invoerlade van de AOD. Stel de bovenste en onderste origineelgeleider zodanig in dat ze de originelen raken.

Of...........

Til de AOD op. Plaats het origineel met de beeldzijde omlaag op de glasplaat en uitgelijnd met de pijl in de rechterbovenhoek van de plaat. Sluit de AOD.

- 2. Druk eenmaal op de toets **Alles wissen (AC)** om alle vorige programmeerinstellingen te annuleren.
- 3. Druk op de toets **Overzicht functies** en selecteer de optie **Internetfax**. De functies van *Internetfax* worden weergegeven.

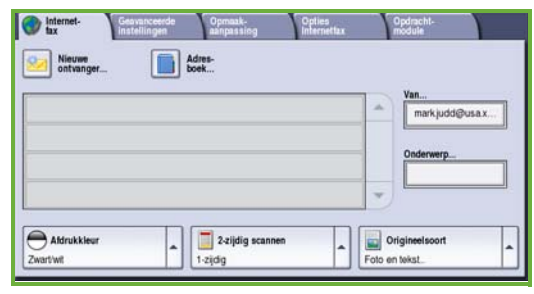

- 4. Voer het e-mailadres van de ontvanger in door het selecteren van:
	- De toets **Nieuwe ontvanger**. Zorg ervoor dat **Aan** in het vervolgkeuzemenu wordt weergegeven. Gebruik het toetsenbord om het e-mailadres van de ontvanger in te voeren. U kunt een ingevoerd teken verwijderen met de toets Backspace. Om de volledige vermelding te wissen, selecteert u **Tekst wissen**. Als u een e-mailadres *Kopie naar* wilt invoeren, selecteert u **Cc** in het vervolgkeuzemenu en voert u het e-mailadres van de ontvanger van de kopie in.
	- Selecteer **Toevoegen** om het e-mailadres aan de lijst met ontvangers toe te voegen. Selecteer **Sluiten** om naar het vorige scherm terug te keren.
	- De toets **Adresboek** klik op een vermelding in het adresboek en dan op **Toevoegen** om de vermelding aan de lijst met ontvangers toe te voegen. Selecteer hierna de toets **Sluiten**.
- 5. Selecteer de gewenste functies van uw internetfaxopdracht met behulp van het aanraakscherm:

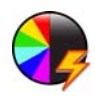

**Afdrukkleur** wordt gebruikt om de oorspronkelijke kleuren te kopiëren of om de afdrukken in zwart/wit, grijsschaal of kleur te wijzigen.

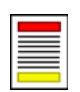

**2-zijdig scannen** wordt gebruikt om te selecteren of uw originelen 1- of 2-zijdig zijn.

ColorQube™ 9201/9202/9203 Beknopte gebruikshandleiding 24

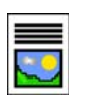

**Origineelsoort** wordt gebruikt voor het definiëren van het origineel als tekst, tekst en foto of foto.

6. Druk op **Start** om de originelen te scannen en de *internetfax*opdracht te verwerken. Verwijder de originelen uit de AOD of van de glasplaat wanneer u klaar bent met scannen.

Opmerking: De *internetfax*opdracht komt in de opdrachtenlijst te staan voor verzending.

7. Selecteer **Opdrachtstatus** om de opdrachtenlijst te zien en de status van uw opdracht te controleren.

### Aanvullende Internetfaxfuncties

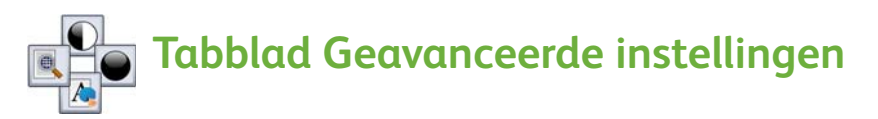

Met deze functie kunt u de kwaliteit van de kopie verbeteren op basis van het soort origineel dat wordt gescand en de kwaliteit daarvan.

- **Beeldopties:** Hiermee kunt u de afdruk lichter of donkerder maken.
- **Beeldverbetering:** Gebruik deze optie voor het automatisch verminderen of verwijderen van de donkere achtergrond die ontstaat wanneer gekleurd papier of krantenpapier wordt gefaxt.
- **Resolutie:** Gebruik deze optie om de resolutie van de afdrukken aan te passen en zo de gewenste kwaliteit van de faxen te verkrijgen.
- **Kwaliteit/bestandsgrootte:** Gebruik deze functie om de kwaliteit van de afdruk te verbeteren op basis van het soort afdruk en de gewenste kwaliteit

## **Tabblad Opmaakaanpassing**

- **Origineelrichting:** Stel de richting in waarin de originelen in de AOD worden geplaatst.
- **Origineelformaat:** Gebruik deze optie voor het specificeren van de manier waarop het systeem het formaat van de originelen bepaalt of voor het selecteren van Aangepast of Gemengde origineelformaten.

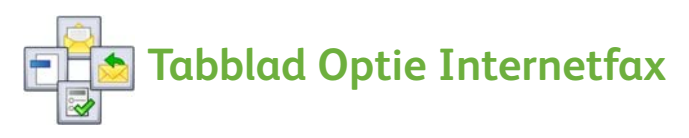

- **Bestandsindeling:** Gebruik deze optie om te bepalen welk type bestand wordt gemaakt. Deze waarde kan voor de huidige opdracht tijdelijk worden gewijzigd.
- **Bericht:** Gebruik deze optie om een bericht te schrijven ter begeleiding van de internetfax.
- **Antwoord aan:** Gebruik deze optie om een antwoord naar een geselecteerd e-mailadres te sturen.
- **Bevestigingsoverzicht:** Met deze optie wordt een afleveringspagina afgedrukt ter bevestiging van de ontvangst van de fax.

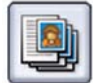

### **Tabblad Opdrachtmodule**

• **Opbouwopdracht:** Hiermee kunt u een opdracht opbouwen die uit verschillende instellingen voor verschillende pagina's van het origineel bestaat en in totaal één faxopdracht vormt.

Raadpleeg de handleiding voor de gebruiker voor meer informatie over *Internetfaxen*.

# <span id="page-26-0"></span>Serverfax

1. Plaats de originelen met de beeldzijde omhoog in de invoerlade van de AOD. Stel de bovenste en onderste origineelgeleider zodanig in dat ze de originelen raken.

Of...........

Til de AOD op. Plaats het origineel met de beeldzijde omlaag op de glasplaat en uitgelijnd met de pijl in de rechterbovenhoek van de plaat. Sluit de AOD.

- 2. Druk eenmaal op de toets **Alles wissen (AC)** om alle vorige programmeerinstellingen te annuleren.
- 3. Druk op de toets **Overzicht functies** en selecteer de optie **Serverfax**. De functies van *Serverfax* worden weergegeven.

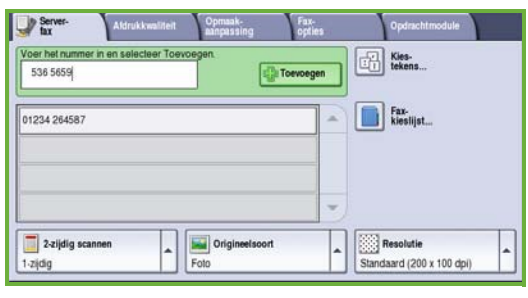

- 4. Voer het faxnummer van de ontvanger in via:
	- **Cijfertoetsen** selecteer het gedeelte voor het invoeren van het nummer op het aanraakscherm en gebruik de cijfertoetsen om het nummer in te voeren.
	- **Faxkieslijst** Selecteer de toets **Faxkieslijst** en selecteer een vermelding in de faxkieslijst die aan de lijst met ontvangers moet worden toegevoegd.
- 5. Selecteer **Toevoegen** om het nummer aan de lijst met ontvangers toe te voegen.
- 6. Selecteer de gewenste functies van uw faxopdracht met behulp van het aanraakscherm:

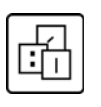

**Kiestekens** zijn alfanumerieke tekens met een specifieke faxfunctie. Ze kunnen als onderdeel van het faxnummer worden ingevoerd.

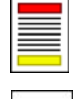

**2-zijdig scannen** wordt gebruikt om te selecteren of uw originelen 1- of 2-zijdig zijn.

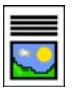

**Origineelsoort** wordt gebruikt voor het definiëren van het origineel als tekst, tekst en foto of foto.

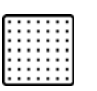

**Resolutie** kan worden gebruikt voor het optimaliseren van de resolutie-instellingen.

7. Druk op **Start** om de originelen te scannen en de *serverfax*opdracht te verwerken.

Verwijder de originelen uit de AOD of van de glasplaat wanneer u klaar bent met scannen.

Opmerking: De *serverfax*opdracht komt in de opdrachtenlijst te staan voor verzending.

8. Selecteer **Opdrachtstatus** om de opdrachtenlijst te zien en de status van uw opdracht te controleren.

### Aanvullende serverfaxfuncties

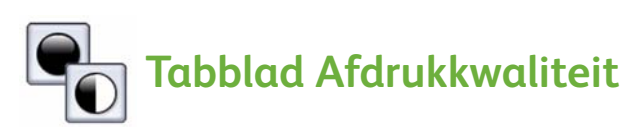

Met deze toepassing kunt u de kwaliteit van de kopie verbeteren op basis van het soort origineel dat wordt gescand en de kwaliteit daarvan.

- **Beeldopties:** Hiermee kunt u de afdruk lichter of donkerder maken.
- **Beeldverbetering:** Gebruik deze optie voor het automatisch verminderen of verwijderen van de donkere achtergrond die ontstaat wanneer gekleurd papier of krantenpapier wordt gefaxt.

# **Tabblad Opmaakaanpassing**

- **Origineelrichting:** Stel de richting in waarin de originelen in de AOD worden geplaatst.
- **Origineelformaat:** Gebruik deze optie voor het specificeren van de manier waarop het systeem het formaat van de originelen bepaalt of voor het selecteren van Aangepast of Gemengde origineelformaten.

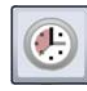

#### **Tabblad Faxopties**

• **Uitgesteld verzenden:** Met deze functie kunt u het tijdstip opgeven waarop de fax moet worden verzonden.

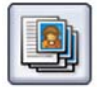

#### **Tabblad Opdrachtmodule**

• **Opbouwopdracht:** Hiermee kunt u een opdracht opbouwen die uit verschillende instellingen voor verschillende pagina's van het origineel bestaat en in totaal één faxopdracht vormt.

Raadpleeg de Handleiding voor de gebruiker voor meer informatie over *serverfax*.

ColorQube™ 9201/9202/9203 Beknopte gebruikshandleiding 28

# <span id="page-28-0"></span>Werkstroom Scannen

Met *Werkstroom Scannen* kan de gebruiker een origineel document scannen en omzetten in een elektronisch bestand. Het bestand wordt op een aangegeven plaats op een netwerkserver, werkstation of op de harde schijf van het apparaat opgeslagen. De instellingen voor het scannen van het origineel worden opgeslagen in een sjabloon.

1. Plaats de originelen met de beeldzijde omhoog in de invoerlade van de AOD. Stel de bovenste en onderste origineelgeleider zodanig in dat ze de originelen raken.

Of...........

Til de AOD op. Plaats het origineel met de beeldzijde omlaag op de glasplaat en uitgelijnd met de pijl in de rechterbovenhoek van de plaat. Sluit de AOD.

- 2. Druk eenmaal op de toets **Alles wissen (AC)** om alle vorige programmeerinstellingen te annuleren.
- 3. Druk op de toets **Overzicht functies** en selecteer de optie **Werkstroom Scannen**. De functies van *Werkstroom Scannen* worden weergegeven.

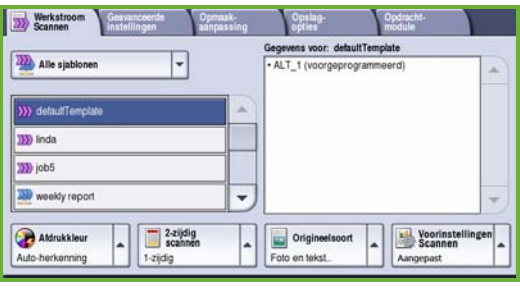

- 4. Selecteer een sjabloon voor de opdracht in de lijst met sjablonen. Alle huidige instellingen worden veranderd in de instellingen van de sjabloon.
- 5. Selecteer de gewenste functies van uw scanopdracht met behulp van het aanraakscherm.

Wijzig desgewenst de sjablooninstellingen via de opties op de tabbladen *Werkstroom Scannen*, *Geavanceerde instellingen*, *Opmaakaanpassing* en *Opslagopties*:

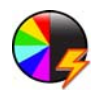

**Afdrukkleur** wordt gebruikt om de oorspronkelijke kleuren te kopiëren of om de afdrukken in zwart/wit, grijsschaal of kleur te wijzigen.

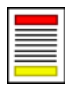

**2-zijdig scannen** wordt gebruikt om te selecteren of uw originelen 1- of 2-zijdig zijn. De tweede zijde kan worden gedraaid.

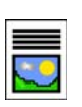

**Origineelsoort** wordt gebruikt voor het definiëren van het origineel als tekst, tekst en foto of foto.

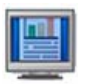

**Voorinstellingen Scannen** wordt gebruikt om de scaninstellingen in te stellen op de manier waarop het gescande beeld zal worden gebruikt.

6. Druk op **Start** om de originelen te scannen en de opdracht *Werkstroom Scannen* te verwerken. Verwijder de originelen uit de AOD of van de glasplaat wanneer u klaar bent met scannen.

Opmerking: De opdracht *Werkstroom Scannen* komt in de opdrachtenlijst te staan om te worden opgeslagen.

7. De gescande beelden worden opgeslagen op de locatie die is opgegeven in de sjabloon en kunnen later door de gebruiker worden opgehaald.

### Aanvullende werkstroomfuncties

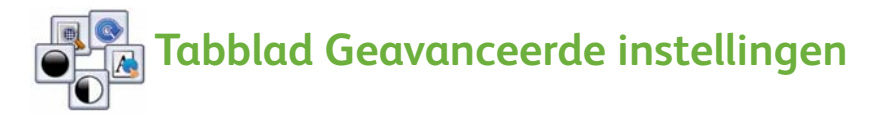

- **Beeldopties:** Hiermee kunt u de afdruk lichter of donkerder maken.
- **Beeldverbetering:** Gebruik deze optie voor het automatisch verminderen of verwijderen van de donkere achtergrond die ontstaat wanneer gekleurd papier of krantenpapier wordt gescand.
- **Resolutie:** Gebruik deze optie om de resolutie van de afdrukken aan te passen en zo de gewenste kwaliteit van de scans te verkrijgen
- **Kwaliteit/bestandsgrootte:** Gebruik deze functie om de kwaliteit van de afdruk te verbeteren op basis van het soort afdruk en de gewenste kwaliteit.
- **Sjablonen bijwerken:** Werk sjablonen bij die zijn gewijzigd of nieuwe sjablonen die zijn aangemaakt sinds de laatste update.

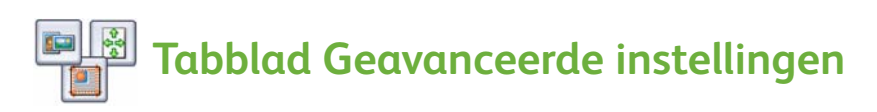

- **Origineelrichting:** Hiermee kunt u de richting instellen waarin de originelen in de AOD zijn geplaatst.
- **Origineelformaat:** Gebruik deze optie voor het specificeren van de manier waarop het systeem het formaat van de originelen bepaalt of voor het selecteren van Aangepast of Gemengde origineelformaten.
- **Randen wissen:** Gebruik deze functie voor het wegwerken van vlekken, ongewenste lijnen, markeringen en perforatiegaten die zich op het origineel bevinden en die u niet op het gescande beeld wilt zien.

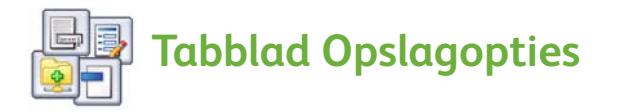

- **Bestandsnaam:** Stel de bestandsnaam van het te scannen document in en kies ook wat er moet gebeuren wanneer er al een bestand met dezelfde naam bestaat.
- **Bestandsindeling:** Gebruik deze optie om de beste bestandsindeling in te stellen voor Opslaan als en om het bestand te optimaliseren voor alleen weergeven en afdrukken.
- **Documentbeheer:** Hiermee kunt u aanpasbare velden instellen die moeten worden ingevuld als onderdeel van de sjabloon.
- **Bestemmingen toevoegen:** Voeg extra bestemmingen voor de scans toe aan de sjabloon.

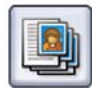

### **Tabblad Opdrachtmodule**

• **Opbouwopdracht:** Hiermee kunt u een opdracht opbouwen die uit verschillende instellingen voor verschillende pagina's van het origineel bestaat en in totaal één scanopdracht vormt.

Raadpleeg de Handleiding voor de gebruiker voor meer informatie over *Werkstroom Scannen* en het maken van sjablonen.

## <span id="page-31-0"></span>E-mail verzenden

1. Plaats de originelen met de beeldzijde omhoog in de invoerlade van de AOD. Stel de bovenste en onderste origineelgeleider zodanig in dat ze de originelen raken.

Of...........

Til de AOD op. Plaats het origineel met de beeldzijde omlaag op de glasplaat en uitgelijnd met de pijl in de rechterbovenhoek van de plaat. Sluit de AOD.

- 2. Druk eenmaal op de toets **Alles wissen (AC)** om alle vorige programmeerinstellingen te annuleren.
- 3. Druk op de toets **Overzicht functies** en selecteer de optie **E-mailen**. De functies voor *E-mailen* worden weergegeven.

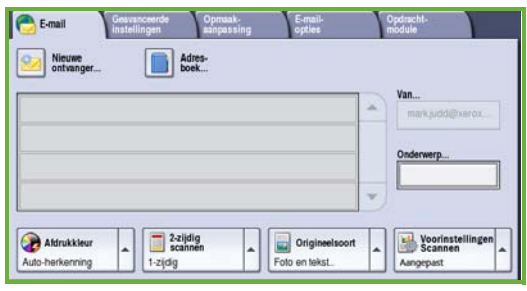

4. Selecteer **Van** en voer het adres in dat in het veld *Van* van de e-mail moet worden weergegeven.

Opmerking: Dit veld kan vooraf door de beheerder zijn ingesteld en kan mogelijk niet worden gewijzigd.

- 5. Als u een onderwerp voor de e-mail wilt invoeren, selecteert u het vak **Onderwerp**. Gebruik het toetsenbord om het onderwerp in te voeren. Selecteer **Opslaan** om naar het vorige scherm terug te keren.
- 6. Voer het e-mailadres van de ontvanger in door het selecteren van:
	- De toets **Nieuwe ontvanger**. Zorg ervoor dat **Aan** in het vervolgkeuzemenu wordt weergegeven. Gebruik het toetsenbord om het e-mailadres van de ontvanger in te voeren. U kunt een ingevoerd teken verwijderen met de toets Backspace. Om de volledige vermelding te wissen, selecteert u **Tekst wissen**. Als u een e-mailadres bij *Kopie aan* of *Blinde kopie aan* wilt invoeren, selecteert u **Cc** of **Bcc** met behulp van het vervolgkeuzemenu en voert u het e-mailadres van de ontvanger in.
	- Selecteer **Toevoegen** om het e-mailadres aan de lijst met ontvangers toe te voegen. Selecteer **Sluiten** om naar het vorige scherm terug te keren.

Ga door met het toevoegen van e-mailadressen tot alle ontvangers aan de lijst zijn toegevoegd.

7. Als er een adresboek is ingesteld, selecteert u **Adresboek** en voert u de naam van de ontvanger in. Er wordt in het adresboek gezocht en de ontvanger kan in de resulterende lijst met namen worden geselecteerd. U kunt op deze manier meerdere ontvangers aan de lijst met ontvangers toevoegen.

8. Selecteer de gewenste functies van uw e-mail met behulp van het aanraakscherm:

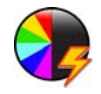

**Afdrukkleur** wordt gebruikt om de oorspronkelijke kleuren te kopiëren of om de afdrukken in zwart/wit, grijsschaal of kleur te wijzigen.

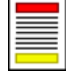

**2-zijdig scannen** wordt gebruikt om te selecteren of uw originelen 1- of 2-zijdig zijn. De tweede zijde kan worden gedraaid.

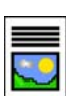

**Origineelsoort** wordt gebruikt voor het definiëren van het origineel als tekst, tekst en foto of foto.

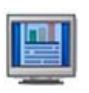

**Voorinstellingen Scannen** wordt gebruikt om de scaninstellingen in te stellen op de manier waarop het gescande beeld zal worden gebruikt.

9. Druk op **Start** om uw originelen te scannen en de *e-mail*opdracht te verwerken. Verwijder de originelen uit de AOD of van de glasplaat wanneer u klaar bent met scannen.

Opmerking: De *e-mail*opdracht komt in de opdrachtenlijst voor verzending te staan.

10. Selecteer **Opdrachtstatus** om de opdrachtenlijst te zien en de status van uw opdracht te controleren.

#### Aanvullende e-mailtoepassingen

# **Tabblad Geavanceerde instellingen**

- **Beeldopties:** Hiermee kunt u de afdruk lichter of donkerder maken.
- **Beeldverbetering:** Gebruik deze optie voor het automatisch verminderen of verwijderen van de donkere achtergrond die ontstaat wanneer gekleurd papier of krantenpapier wordt gescand.
- **Resolutie:** Gebruik deze optie om de resolutie van de afdrukken aan te passen en zo de gewenste kwaliteit van de scans te verkrijgen.
- **Kwaliteit/bestandsgrootte:** Gebruik deze functie om de kwaliteit van de afdruk te verbeteren op basis van het soort afdruk en de gewenste kwaliteit.

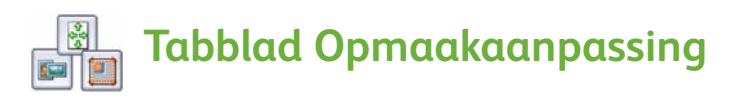

- **Origineelrichting:** Hiermee kunt u de richting instellen waarin de originelen in de AOD zijn geplaatst.
- **Origineelformaat:** Gebruik deze optie voor het specificeren van de manier waarop het systeem het formaat van de originelen bepaalt of voor het selecteren van Aangepast of Gemengde origineelformaten.
- **Randen wissen:** Gebruik deze functie voor het wegwerken van vlekken, ongewenste lijnen, markeringen en perforatiegaten die zich op het origineel bevinden en die u niet op het gescande beeld wilt zien.

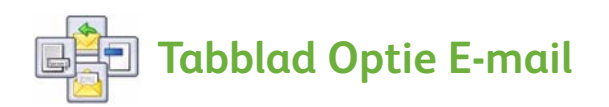

- **Naam bijlage:** Stel de bestandsnaam van de bijgesloten opdracht in.
- **Bestandsindeling:** Gebruik deze optie om de beste bestandsindeling in te stellen voor Opslaan als en om het bestand te optimaliseren voor alleen weergeven en afdrukken.
- **Bericht:** Met deze functie kunt u een bericht maken ter begeleiding van de e-mailbijlage.
- **Antwoord aan:** Gebruik deze functie om een e-mailadres "Antwoord aan" in te stellen waarnaar de ontvanger van de e-mail een antwoord kan sturen.

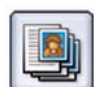

### **Tabblad Opdrachtmodule**

• **Opbouwopdracht:** Hiermee kunt u een opdracht opbouwen die uit verschillende instellingen voor verschillende pagina's van het origineel bestaat en in totaal één e-mailopdracht vormt.

Raadpleeg de Handleiding voor de gebruiker voor meer informatie over *E-mail*.

# <span id="page-34-0"></span>Productiviteit verbeteren

Uw apparaat uit de Xerox ColorQube™-serie is een krachtig multifunctioneel apparaat met vele digitale functies die in één dynamisch vormgegeven systeem zijn ingebouwd. Het apparaat is ontworpen voor het ondersteunen van grote werkgroepen in verschillende productieomgevingen. U kunt meer met minder doen en uw werkstroom stroomlijnen met deze productiviteitsverbeterende functies, bijvoorbeeld:

- Online adresboeken
- Op maat gemaakte werkstromen die aan uw specifieke processen voldoen
- Krachtige documentatiefuncties, zoals het maken van katernen, speciale pagina's, opbouwopdracht en aantekeningen.

Gebruik voor het maximaliseren van uw opdrachtproductiviteit de toets **Opdrachtstatus** voor toegang tot de lijst *Actieve* opdrachten, waar u uw opdrachten kunt beheren. Als een opdracht spoed heeft, gebruikt u de optie **Voorrang geven** om deze opdracht met spoed te verwerken.

Als een opdracht in de lijst wordt **vastgehouden**, zijn er extra hulpbronnen of een beveiligde code nodig om te kunnen afdrukken. De reden voor het vasthouden van de opdracht wordt weergegeven in de **Opdrachtgegevens**. Als er eenmaal aan de voorwaarde is voldaan of als de beveiligde code is ingevoerd, wordt de opdracht vrijgegeven om te worden afgedrukt.

Raadpleeg de Handleiding voor de gebruiker en de Handleiding voor de systeembeheerder voor meer informatie over het aanpassen of gebruiken van uw apparaat.

# <span id="page-35-0"></span>Onderhoud en verbruiksartikelen

Er zijn een aantal onderhoudstaken die moeten worden uitgevoerd om het apparaat zo optimaal mogelijk te laten werken:

- De inktpatronen bijvullen
- De afvalcontainer leegmaken
- De reinigingsmodule vervangen
- De nietcassettes vervangen (alleen voor de standaardafwerkeenheid/afwerkeenheid voor hoog volume)
- De afvalcontainer van de perforator legen (alleen voor standaardafwerkeenheid/afwerkeenheid voor hoog volume)
- Reinigingstaken
- Onderhoud van afdrukkwaliteit

Als u verbruiksartikelen of nieuwe eenheden wilt bestellen, neemt u contact op met het Xerox Welcome Centre. Zorg ervoor dat u de volgende informatie bij de hand heeft: naam van uw bedrijf, productnummer en serienummer van het apparaat.

#### **Inktpatronen**

Plaats inktpatronen in de inktpatroonzone **1**. Terwijl het apparaat in bedrijf is kunnen er maximaal 6 inktpatronen per kleur worden geplaatst.

Controleer bij het plaatsen van inktpatronen of de correcte kleur in de correcte sleuf wordt geplaatst.

#### **Afvalcontainer**

De afvalcontainer **2** verzamelt inktafval afkomstig van onderhoud aan de printkop. U moet de afvalcontainer af en toe leegmaken. Het apparaat werkt niet als de afvalcontainer vol is. De afvalinkt is niet giftig en kan gewoon bij het normale afval worden gezet.

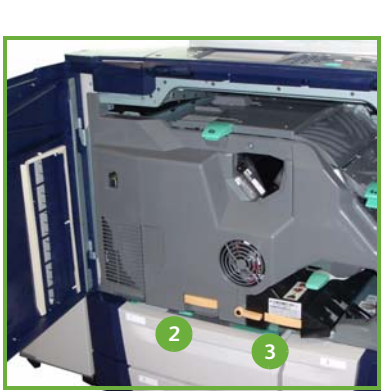

**1**

#### **Reinigingsmodule**

De reinigingsmodule **B** brengt een laag siliconenolie op de afdrukmodule aan. Vervang de module volgens de instructies op het aanraakscherm en in de verpakking van de nieuwe module. De oude module kan worden gerecycled volgens de instructies op de verpakking of van Xerox.

#### **Afval van nietcassettes en de perforator**

Als uw apparaat is uitgerust met een standaardafwerkeenheid of afwerkeenheid voor hoog volume, moet u de nietcassette(s) vervangen wanneer u hier via een bericht op wordt gewezen. Als uw afwerkeenheid over de optionele perforator beschikt, moet u de afvalcontainer van de perforator ook leegmaken wanneer u hier via een bericht op het apparaat wordt gewezen.

Op het aanraakscherm worden gedetailleerde instructies weergegeven. Volg de instructies en de labels bij het uitvoeren van de taken.

#### **Reinigingstaken**

Het regelmatig uitvoeren van reinigingsactiviteiten zorgt ervoor dat zich geen stof en afval in het apparaat ophoopt. De apparaatkleppen, het bedieningspaneel en het aanraakscherm moeten met een zachte, pluisvrije doek, die licht is bevochtigd, worden schoongemaakt. U kunt reinigingsvloeistof of antistatische reiniger van Xerox gebruiken om de glasplaat schoon te maken, maar let erop dat u de vloeistof met een doek aanbrengt en niet rechtstreeks op het glas giet. Veeg eventuele resten weg met een schone doek of een stuk keukenrol.

#### **Onderhoud van afdrukkwaliteit**

Het apparaat voert een aantal taken automatisch uit om de afdrukkwaliteit op een optimaal niveau te houden. De kwaliteit van het beeld dat op de afdrukmodule wordt gezet, wordt regelmatig gecontroleerd. Als de parameters niet correct zijn, wordt dit automatisch opgemerkt en zo nodig gecorrigeerd. Als zich daarnaast een probleem op het apparaat voordoet, is het mogelijk dat u blanco vellen door de papierbaan moet voeren om het systeem te reinigen. Deze pagina's worden in de bovenste opvangbak afgeleverd en moeten worden weggegooid. De gebruiker kan ook kalibratietaken uitvoeren als er zich problemen met de afdrukkwaliteit voordoen.

Raadpleeg de Handleiding voor de gebruiker voor meer informatie over deze en alle andere onderhoudstaken.

#### Problemen oplossen

De kwaliteit van de afdrukken en kopieën kan door verschillende factoren worden beïnvloed. Volg voor optimale resultaten de richtlijnen in de Handleiding voor de gebruiker op. Met de animaties en storingsberichten op het apparaat kunt u problemen eenvoudig opsporen en verhelpen.

Sommige problemen kunnen worden opgelost door het apparaat opnieuw te starten. Als het probleem na het opnieuw starten van het apparaat nog niet is opgelost, leest u de onderstaande alinea's om oplossingen te vinden.

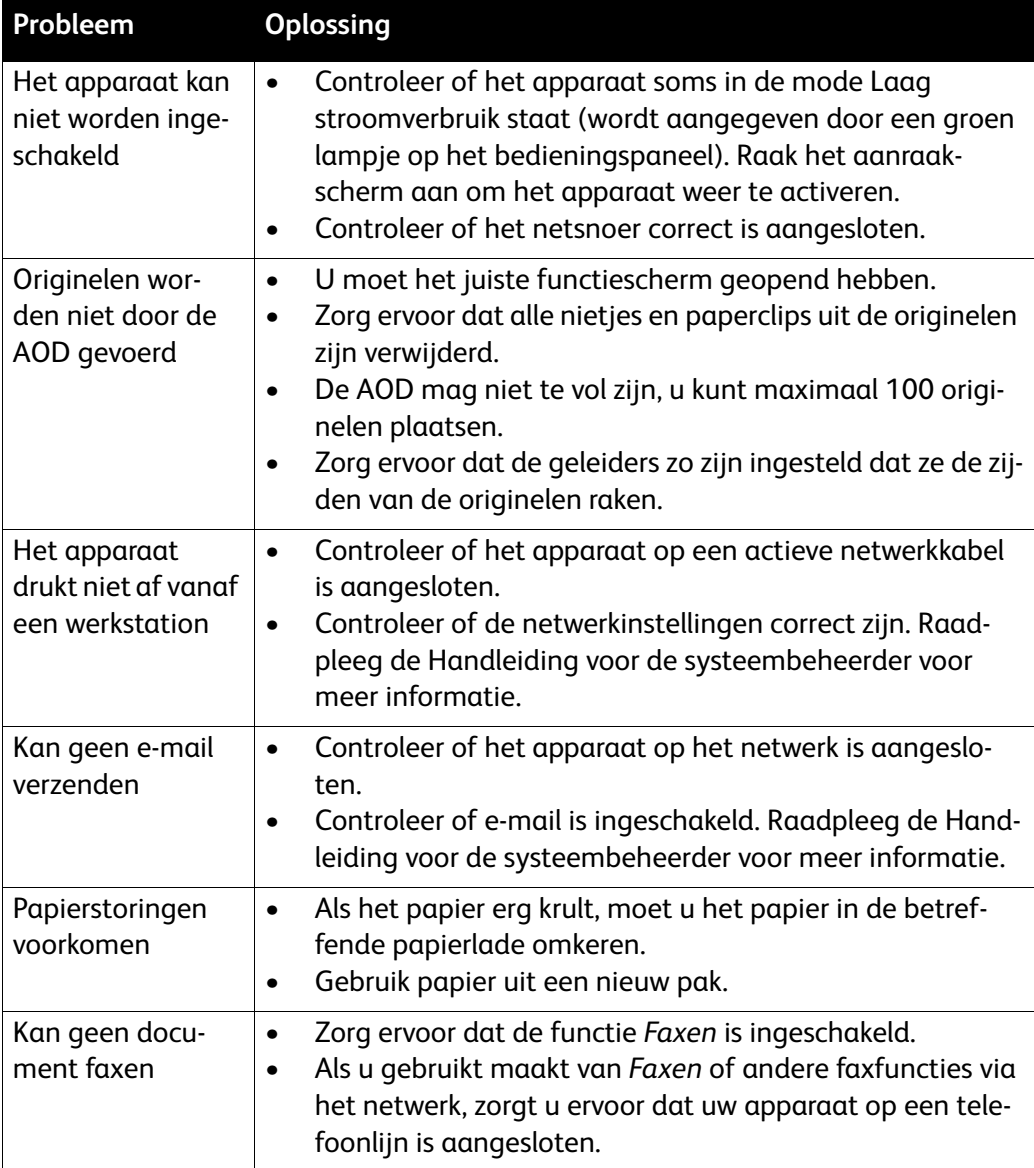

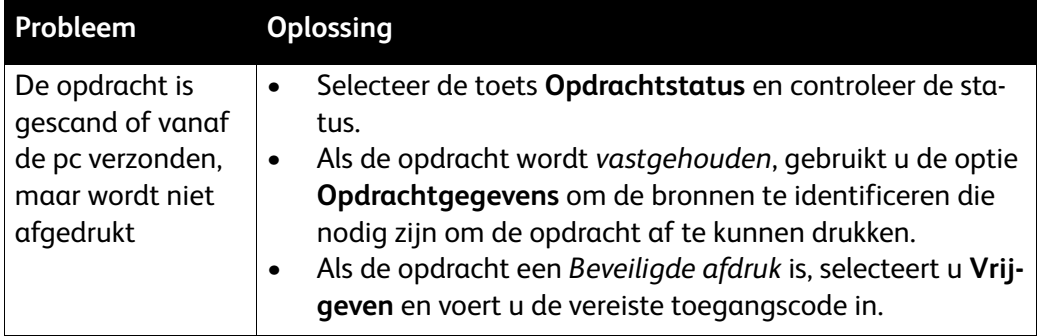

#### Papierstoringen oplossen

Papierstoringen kunnen verschillende oorzaken hebben. Wanneer er een papierstoring optreedt, worden er instructies op het scherm van het apparaat weergegeven voor het verhelpen van de storing.

#### **Papierstoringen**

Op het scherm wordt de plaats van de papierstoring aangegeven.

- Volg de instructies op het scherm om het papier uit de papierbaan te halen.
- Zorg dat alle deuren en kleppen die worden gebruikt om papierstoringen op te lossen, in de juiste positie worden teruggezet.

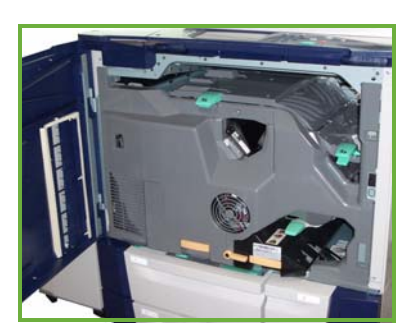

Opmerking: Papierzones waar papierstoringen kunnen optreden en moeten worden verholpen, verschillen per model en configuratie.

#### **Papierstoringen in de AOD oplossen**

Op het scherm wordt aangegeven wanneer er een document is vastgelopen.

• Volg de instructies op het scherm en verwijder alle originelen uit de AOD en van de glasplaat (in overeenstemming met de instructies). De illustratie hieronder geeft de zones van de AOD weer, waarin originelen kunnen vastlopen.

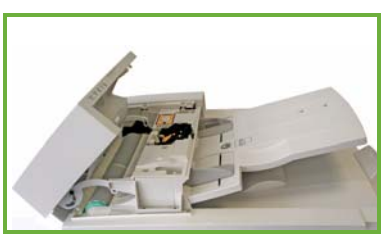

• Wanneer u hiertoe instructies krijgt, legt u de originelen weer in de beginvolgorde van de opdracht en plaatst u de stapel weer terug in de AOD. De originelen worden automatisch weer door de AOD gevoerd om te worden afgedrukt.

Raadpleeg de Handleiding voor de gebruiker voor meer informatie.

# <span id="page-39-0"></span>Help

Bij het gebruik van uw apparaat is uitgebreide hulp snel en gemakkelijk beschikbaar. U hebt op verschillende manieren toegang tot helpinformatie en tips.

### Op het apparaat

Druk op elk gewenst moment op de **Help**-toets voor toegang tot de online helpschermen. Via berichten, scherminstructies en afbeeldingen wordt aanvullende informatie gegeven.

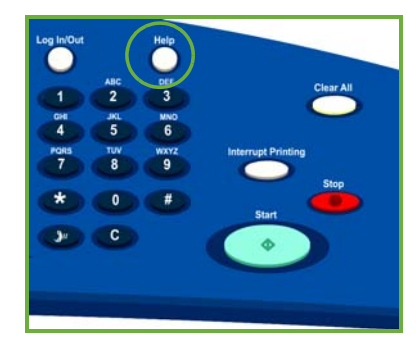

### Apparaatoverzichten

U kunt apparaatgegevens op het apparaat openen om overzichten te bekijken of af te drukken: druk op de toets **Apparaatstatus** en selecteer **Apparaatinformatie** en **Informatiepagina's**.

Selecteer de gewenste informatie in de lijst en vervolgens **Afdrukken**.

### Storingen

U hebt op het apparaat toegang tot apparaatstoringen. Het scherm geeft storingsoverzichten en apparaatstoringen weer. De storingspagina is verdeeld in drie categorieën:

- **Huidige storingen**
- **Huidige berichten**
- **Storingsoverzicht**

Voor toegang tot de storingspagina: druk op de toets **Apparaatstatus**, selecteer **Storingen** en selecteer daarna de gewenste optie.

### Documentatie

De meest antwoorden op uw vragen zijn te vinden in de documentatie die met de ColorQube™-serie is meegeleverd.

- **Handleiding voor de gebruiker** biedt instructies en informatie over de functies van het apparaat met behulp van een interactief programma en de online handleidingen.
- **Handleiding voor de systeembeheerder** biedt uitgebreide instructies en informatie over het aansluiten van uw apparaat op het netwerk en het installeren van optionele functies.

### Op de printerdriver

Klik in het printerdriverscherm op **?** of druk op [F1] op het toetsenbord van uw pc voor informatie over het weergegeven printerdriverscherm.

### Via Internet Services

Open de webbrowser op uw werkstation om Internet Services te openen. Voer in de adresbalk http:// in, gevolgd door het IP-adres van het apparaat. Druk hierna op **Enter** om de introductiepagina weer te geven.

Klik op **Index** om de inhoud van Internet Services weer te geven.

Als u op **Help** klikt, gaat u naar de website voor online ondersteuning van Xerox.

### Meer hulp

Voor meer hulp kunt u onze website *www.xerox.com* bezoeken of contact opnemen met het *Xerox Welcome Centre* onder vermelding van het serienummer van het apparaat.

Druk op de toets **Apparaatstatus** op het bedieningspaneel om het serienummer van het apparaat en de contactgegevens te vinden. De informatie over het Xerox Welcome Centre en het serienummer van het apparaat worden in het tabblad **Apparaatinformatie** weergegeven.

Help